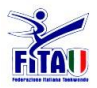

#### **STRUTTURA**

- Il sistema si compone di:
- PC windows (7-10) su cui installare il pacchetto FormeAndroid.msi (in alcuni casi basta usare il file ServerMUForme.exe
- 3 o 5 Dispositivi android (2.3 e superiore) su cui installare il pacchetto Forme.apk
- Router wifi / access point wifi

#### **INSTALLAZIONE ROUTER/ACCESS POINT WIFI**

- 1. NON collegare alla rete telefonica il router. L'access point non presenta questa possibilità.
- 2. Scegliere un nome per ogni router wifi presente nel campo di gara
- 3. Attivare la connessione wifi ed impostare una psw di rete (facoltativo)
- 4. Nel caso di più router wifi impostare un canale diverso per ogni router cercando di garantire la NON sovrapposizione dei canali ad esempio scegliendo i canali 1, 6, 11

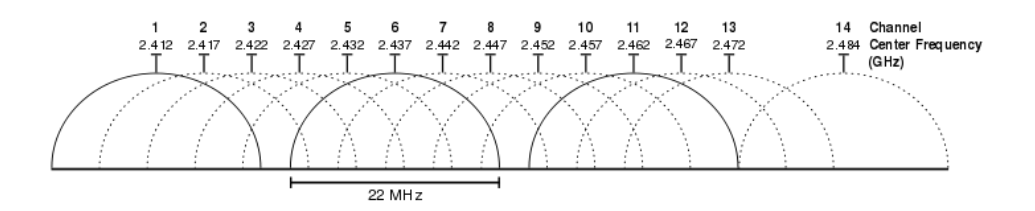

Collegare i dispositivi al router/access point WiFi ed effettuare la registrazione sulla rete.

Tipicamente mentre un router wifi ha la possibilità di gestire l'assegnazione degli indirizzi tramite DHCP, alcuni access point non hanno questa possibilità e quindi può essere consigliabile utilizzare sia per il PC che per i tablet collegati un indirizzo IP fisso. Nel caso siano presenti più access point/router conviene assegnare indirizzi di sottorete diversi.

#### **INSTALLAZIONE PC**

- 5. Nei sistemi WIN7 disabilitare il protocollo IPV6 (usare il MicrosoftFixit50409-disabilitaIPV6.msi)
- 6. Collegare un router WiFi ed effettuare la registrazione sulla rete del router. Sebbene sia possibile utilizzare la rete WiFi anche per il PC, è consigliabile collegare via cavo LAN il PC al router.
- 7. Provare a eseguire il programma ServerMUForme.exe. Nel caso non funzioni correttamente Installare il pacchetto FormeAndroid.msi facendo attenzione a NON usare la directory di installazione predefinita ma definendone una a piacere (es: C:\FITA)
- 8. Impostare la risoluzione dello schermo a 1024x768 (la finestra principale ha questa risoluzione)
- 9. Eseguire il programma ServerMUForme.exe

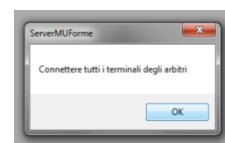

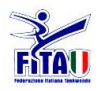

Viene subito richiesto di connettere tutti i client. Attenzione prima bisogna eseguite il software su PC, poi collegare i tablet. Nota: i tablet devono già essere registrati sulla rete. A questo punto appare la seguente schemata:

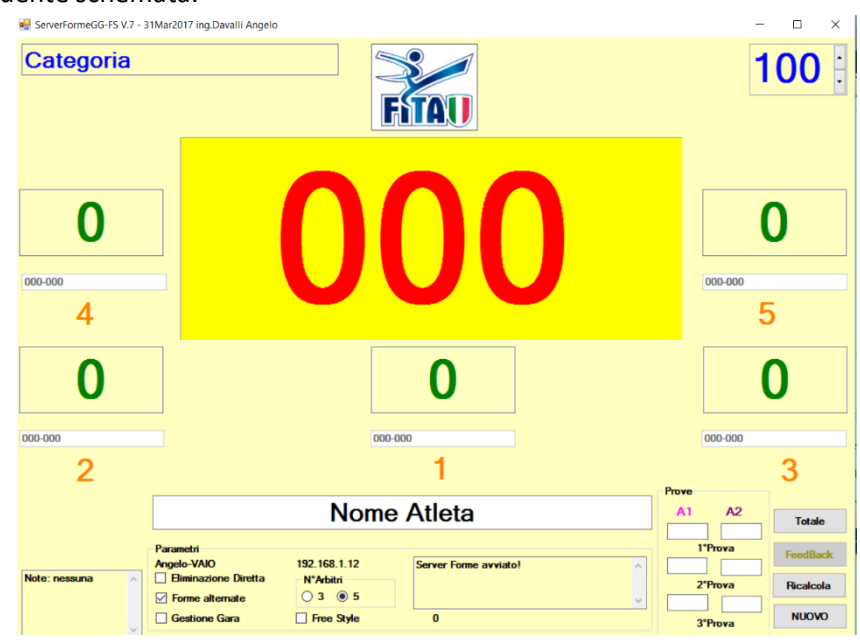

10. Individuare nella sezione Parametri (**Altgr** per abilitare/disabilitare la visualizzazione) l'IP del computer (in questo caso 192.168.1.19). Questo indirizzo deve essere memorizzato nei tablet degli arbitri. Occorre fare attenzione che l'IP sia in formato IPV4 e cioè nel formato xxx.yyy.zzz.kkk, qualora non fosse in questo formato occorre tornare al punto 1.

### **Definire se si tratta di gara con 3 o 5 udg (default 5)**

Il sistema alla fine della votazione è in grado di inviare a tutti gli udg i punteggi assegnati in modo da permettere agli stessi di verificare se il proprio giudizio è in linea con quello degli altri. Se si desidera attivare questa possibilità lasciare abilitato il Feedback automatico ; in questo caso il tasto che invia il FeedBack risulterà disabilitato. Con tale opzione disabilitata, il tasto **FeedBack** è abilitato ed i punteggi vengono inviati agli arbitri solo premendo il tasto. Affinché i punteggi possano essere visualizzati dai singoli arbitri occorre che nel loro tablet sia risulti abilitato il feedback.

### **Definire se si usa il sistema a forme alterne**

Il sistema prevede di fare eseguire le prove alternativamente ad un atleta e poi all'altro. In questo caso occorre fare attenzione ad eseguire il 'doppio click' nella casella corretta relativa all'atleta che alla prova

### **Definire se si usa il sistema per la gara di Free Style**

Il sistema prevede che i punteggi vengano inviati dai giudici tramite tablet mentre le deduzioni vengano inserite direttamente nell'apposita casella di testo. Il conteggio finale considera il totale dei voti dei giudici meno le deduzioni inserite e viene visualizzato solo quando tutti hanno inserito il punteggio incluse le deduzioni.

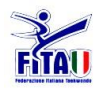

# **MANUALE SCORE BOARD FORME VERSIONE PER**

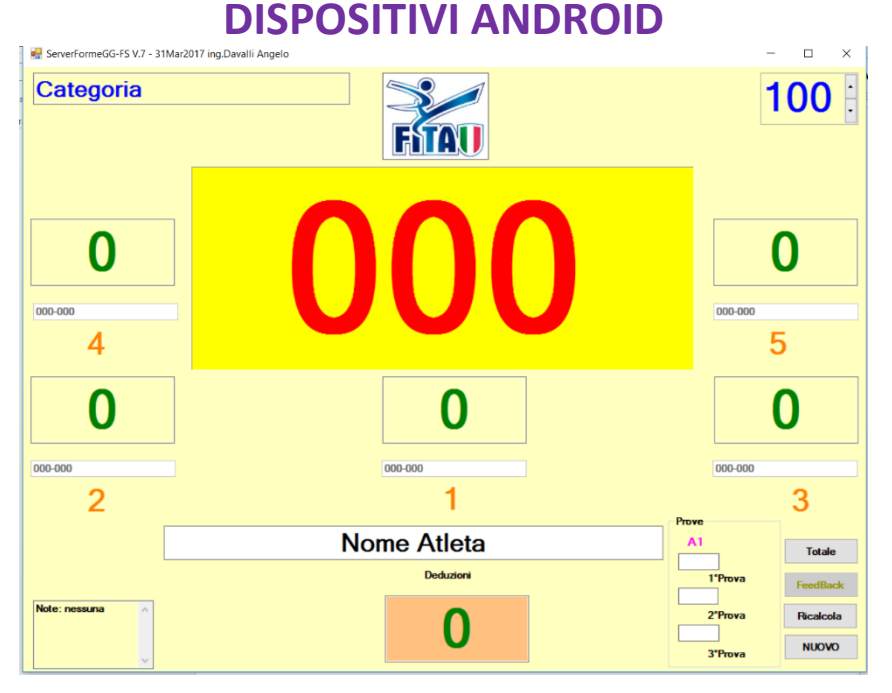

### **Definire se si utilizza un sistema di gestione gara esterno.**

Per abilitare la funzione occorre che alla partenza la relativa opzione sia attiva, quindi se si abilita occorre uscire (all'uscita vengono salvati i parametri) e rientrare

Il sistema prevede di potersi collegare ad un software di gestione gara da cui riceve il nominativo e la categoria dell'atleta e cui ritorna i punteggi ottenuti. Il formato della stringa prevede che i primi 4 caratteri siano sempre "<OK>" oppure "Nam:" oppure "Cat:"

#### "Nam:" Nome Atleta "Cat:" Nome categoria

Il software esterno di deve collegare all'IP sulla porta 8887 ed invia la prima volta la stringa "<OK>" Il sistema evidenzia il fatto che i dati arrivano dal sistema di gestione gara cambiando il colore dello sfondo delle caselle con il nome dell'atleta e della categoria da bianco ad azzurro. Al termine della prova il sistema invia al sistema di gestione gara due stringhe così composte: Categoria"-"NomeAtleta"-"totale"-"Note Arb.1 voti:Votazione1"/"Arb.2 voti:Votazione2"/"Arb.3 voti:"Votazione"/"

#### **INSTALLAZIONE TABLET/SMARTPHONE**

Il sistema funziona su sistemi android dalla versione 2.3 e superiori, sia per sistemi dotati di telefonia (smart phones) che no (tablet). La differenza sostanziale consiste nella possibilità per gli smart phones di avere la vibrazione quando si preme un tasto e questo garantisce la possibilità di assegnare punti senza distogliere

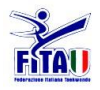

lo sguardo dalla scena. E' previsto anche un feedback acustico alla pressione dei tasti ma difficilmente udibile nel campo di gara a meno dell'utilizzo di un auricolare.

Installare il file FORME.APK rispondendo affermativamente alle varie richieste in fase di installazione.

Nota: nel caso si installi una nuova versione occorre fare rimuovere al sistema operativo tutti i files utente della precedente versione.

Attivare nel tablet la connessione wifi e collegarsi alla rete del router del campo di gara selezionato.

Nelle impostazioni del tablet disabilitare:

- le politiche di risparmi energetico relative allo spegnimento del display (nel caso non sia possibile utilizzare il tempo più lungo).
- Disabilitare la telefonia ed abilitare il WiFi
- Disabilitare la rotazione automatica dello schermo
- Disabilitare servizi di riconoscimento/digitazione vocale
- In opzioni sviluppatore impostare NON CONSERVARE ATTIVITA'

Individuare la rete WiFi associata al router WiFi dedicato a quel campo di Gara e connettersi a tale rete.

Lanciare l'applicazione 'Forme TKD Android' . La prima volta (e tutte le volte in cui si cambia configurazione) è necessario parametrizzare l'applicazione:

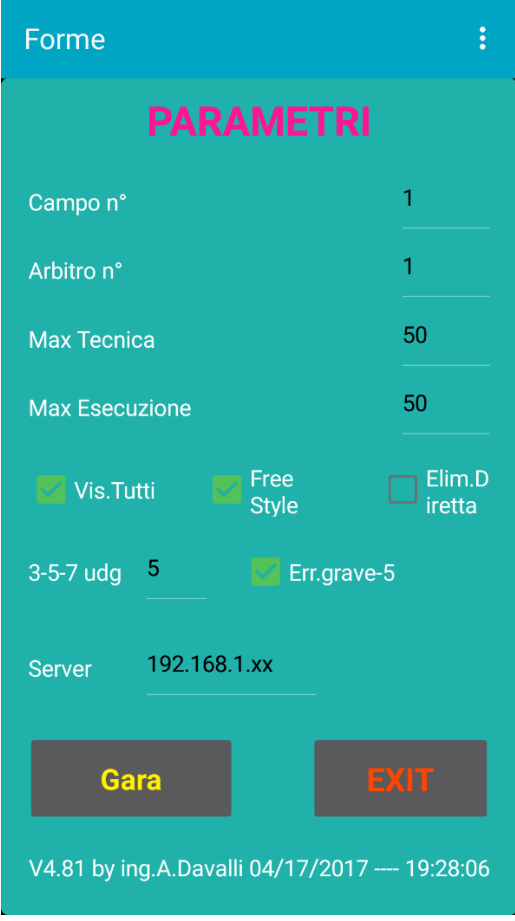

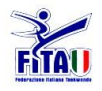

In particolare occorre definire il n°di udg e l'indirizzo del PC che funge da server. Bisogna inserire lo stesso ip presente nella sezione PARMETRI dell'applicativo per PC ServerMUForme (in questo caso 192.168.1.19).

Bisogna definire poi se si tratta di una gara ad eliminazione diretta. Questo parametro non viene memorizzato e quindi al successivo avvio del programma occorre riconfermare la scelta.

Con la spunta nella casella Err.Grave-5 si fa si che nel calcolo delle penalità relativamente ad errori gravi si abbia una deduzione di 5 punti. Nel caso la casella non sia spuntata la deduzione per gli errori gravi è pari a 3 punti. Per gli errori lievi la penalità è comunque di un punto.

Con la spunta nella casella FreeStyle si abilita il tablet alla modalità di gara Free Style

Premere (pressione lunga) il tasto **Connette** e verificare sul PC nella casella di testo l'indicazione dell'avvenuta connessione del dispositivo.

A questo punto premendo (pressione lunga) il tasto **Operativo/Salva**, i parametri impostati vengono memorizzati e si passa alla parte operativa.

Ripetere le operazioni per tutti i tablet degli arbitri.

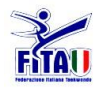

### **UTILIZZO**

Premendo il tasto **NUOVO** si azzerano tutti i punteggi e si memorizza sul file GaraForme-mm-gg-aaaa.txt il risultato della forma precedente; viene incrementato il contatore in alto a destra (nota: si parte da 100 ad indicare campo 1 …).

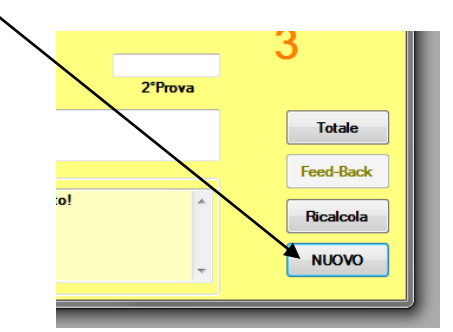

Il sistema è già pronto per ricevere le votazioni dagli arbitri.

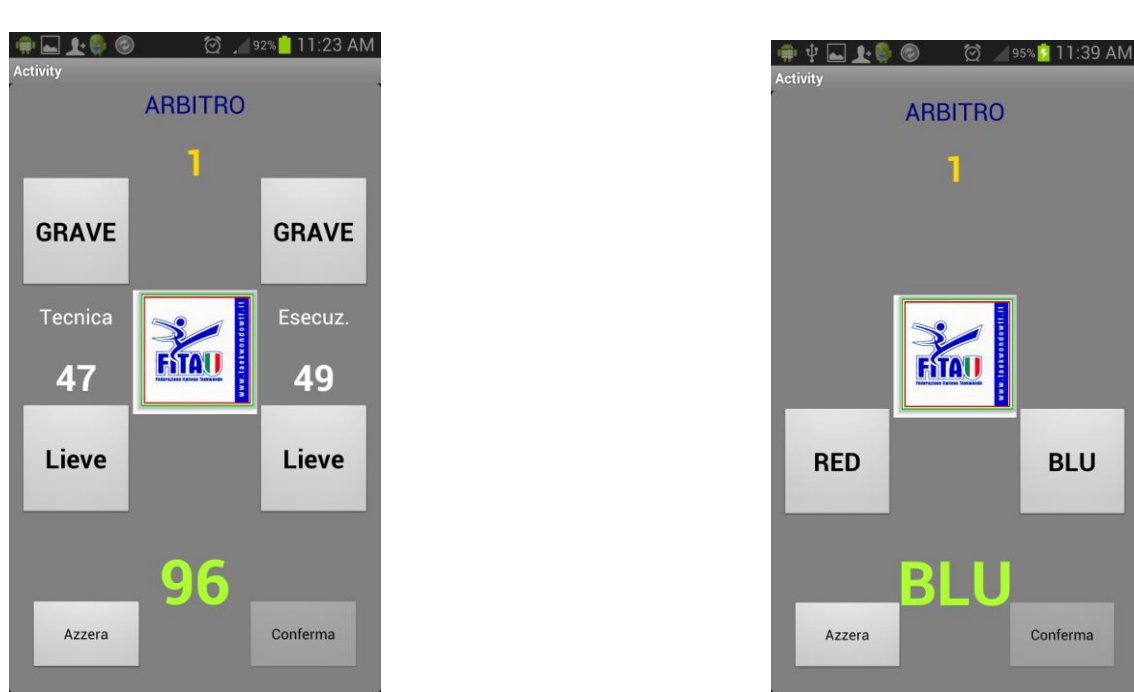

Gli arbitri possono dare il punteggio pigiando sui pulsanti che decrementano il punteggio iniziale. Qualora si sia erroneamente dedotto un valore occorre premere il tasto **Azzera** e reimpostare il punteggio corretto.

Pigiando i tasti si viene emesso un suono diverso nel caso di errore Grave o errore lieve; inoltre nei dispositivi con la funzione di vibrazione viene generata una breve vibrazione per il lieve ed una vibrazione più lunga per l'errore grave. Una volta deciso il punteggio lo si invia premendo il tasto conferma.

Nel caso in cui sia stata selezionata l'opzione di eliminazione diretta, vengono visualizzati solo i pulsanti inferiori e viene richiesto di selezionare un dei due atleti.

Nel caso sia selezionata la gara free style il sistema mostra la seguente schermata:

ļ

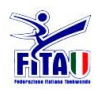

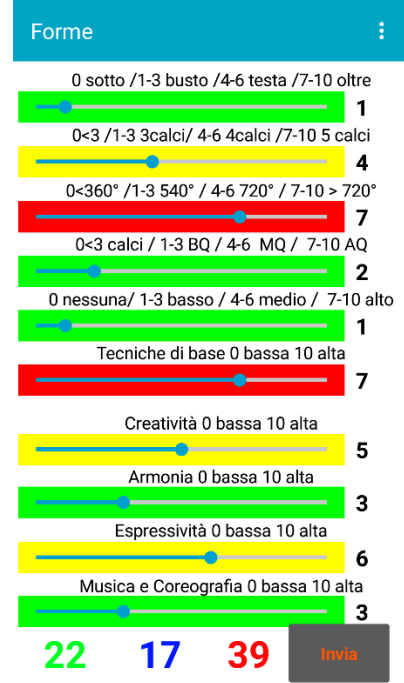

Una volta ricevuto anche l'ultimo punteggio viene pubblicato assieme ai voti di ciascun arbitro e se abilitato ogni udg riceve sul suo dispositivo le votazioni di tutti gli altri. La riga evidenziata rappresenta il suo punteggio.

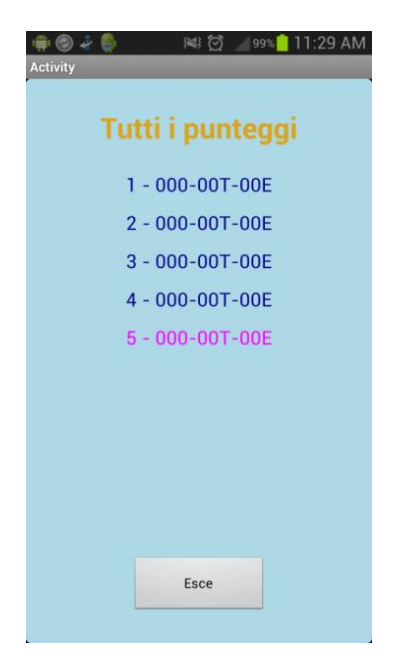

Nel caso vi siano 5 o 7 udg, e quindi nel caso in cui vengano scartati il punteggio più alto ed il punteggio più basso, il sistema informa se il voto assegnato è tra quelli che verranno scartati. Chiaramente nel caso vi siano due o più votazioni con punteggio alto o basso, solo uno verrà eliminato e quindi l'informazione che viene data all'udg non implica che il suo voto sicuramente venga escluso ma solo che è uno dei più bassi o dei più alti assegnati.

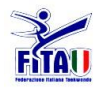

Viene indicato a fianco di ogni udg il TOTALE seguito dal punteggio assegnato alla Tecnica ed il punteggio assegnato all'Esecuzione. Dopo avere preso visione dei punteggio con il tasto esce si ritorna in modalità operativa. Comunque dopo 30 secondi automaticamente il sistema chiude la finestra dei punteggi e ritorna alla modalità operativa.

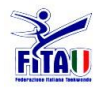

Se si desidera cambiare il punteggio di un arbitro basta andare sulla relativa casella (totale) e digitare il valore desiderato. Poi premere il tasto **Ricalcola** per aggiornare il punteggio totale.

Non è prevista una visualizzazione diversa per il pubblico. Per maggiore chiarezza dopo avere impostato i parametri con il tasto **AltGr** si può disabilitare la visualizzazione dei parametri.

#### **PROVE MULTIPLE**

Nel caso un atleta esegua due forme in sequenza (torneo dei campioni) il sistema è in grado di memorizzare ciascuna prova semplicemente facendo doppio click nella casella 1°Prova o 2°Prova. Nella casella viene memorizzato il punteggio che è visualizzato in quel momento. Dopo avere eseguito questa operazione per entrambe le prove, con il tasto **Totale** si visualizza la somma delle due prove. E'anche possibile scrivere manualmente i punteggi delle due prove nelle rispettive caselle.

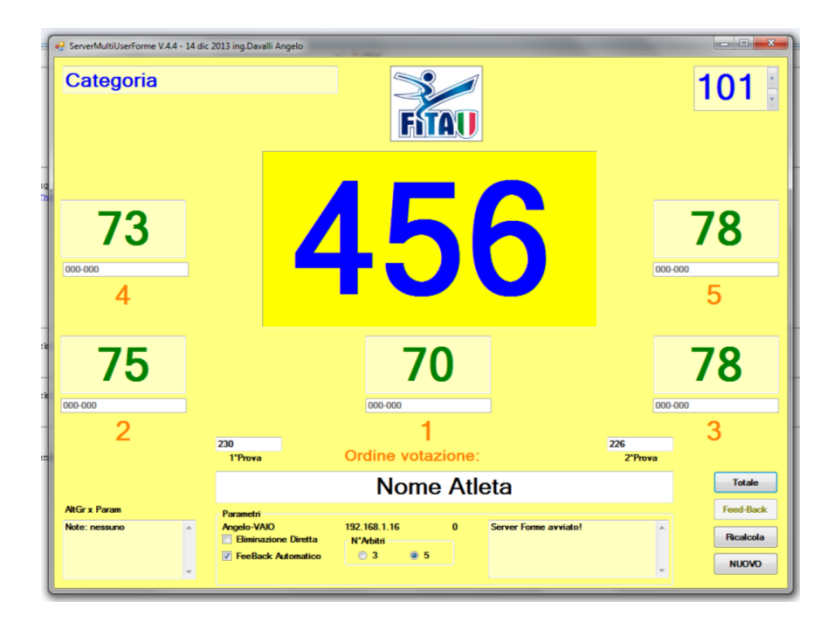

Nel caso sia necessario rivedere una prova eseguita è possibile consultare il file di log che è presente nella cartella di installazione con il nome 'GaraForme-ggmmaaaa.txt' dove ggmmaaaa sono il giorno mese anno correnti.

Nel caso sia prevista l'esecuzione di prove alterne occorre assicurarsi di selezionare oltre alla prova anche la casella dell'atleta indicato.

### **NOTE**

Nel caso si debba riavviare il software ServerMUForme, occorre effettuare nuovamente la connessione a tutti i tablet degli UdG, in questa fase verificare sempre che l'indirizzo IP del PC sia sempre lo stesso (specie se il PC è connesso via WiFi al router).

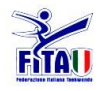

Nel caso erroneamente un Udg prema un tasto che provochi l'uscita dalla app è necessario che venga di nuovo effettuata la connessione solo di quell'UdG. Per ridurre al minimo le probabilità di uscita dalla app si può provvedere ad una protezione 'meccanica' della parte di tablet in cui si trovano i tasti funzione come illustrato nella figura:

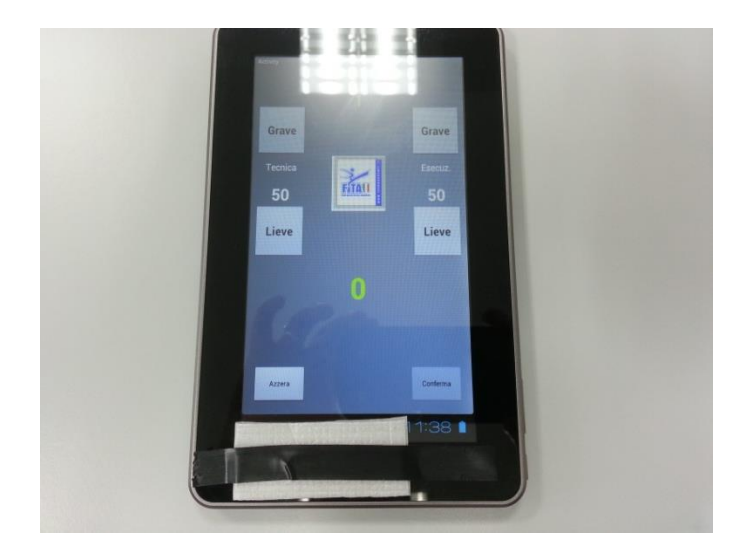